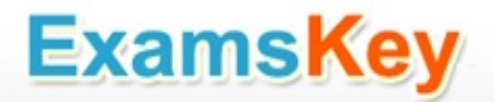

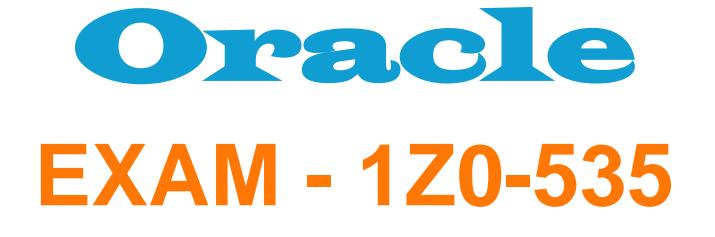

Ξ

**Primavera P6 Enterprise Project Portfolio Management Essentials**

**Buy Full Product**

## **<http://www.examskey.com/1Z0-535.html>**

**Examskey Oracle 1Z0-535 exam demo product is here for you to test the quality of the product. This Oracle 1Z0-535 demo also ensures that we have this product ready unlike most companies, which arrange the product for you as you order These 1Z0-535 exam questions are prepared by Oracle subject matter specialists. Hence these are most accurate version of the 1Z0-535 exam questions that you can get in the market.**

**We also offer bundle discount packages for every Oracle certification track, so you can buy all related exam questions in one convenient bundle. And for corporate clients we also offer bundles for Oracle certification exams at huge discount.** 

**Check out our 1Z0-535 [Exam Page](http://www.examskey.com/1Z0-535.html) and Oracle [Certification Page](http://www.examskey.com/Oracle-certifications.html) for more details of these bundle packages.**

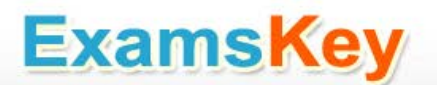

### **Question: 1**

Select the true statement regarding Global Preferences in Primavera P6 EPPM Web Interface.

- A. Global Preferences are shared among all users.
- B. Global Preferences are customized at the user level.
- C. Global Preferences are controlled by the System Administrator
- D. Global Preferences are controlled by Global Security Profiles.

**Answer: D** 

Explanation:

A global security profile determines a user's access to application-wide information and settings, such as resources, global codes, and the OBS. P6 requires that you assign a global security profile to each user.

Reference; P6 EPPM Administrator's Guide, Defining Global Security Profiles in P6 EPPM

#### **Question: 2**

An activity has an Original Duration of 10, and a Remaining Duration of 10. The Actual Start is assigned to the activity. Physical % is updated to equal 80%. What is the Remaining Duration for this activity?

A. 80

B. 10

C. 2

D. 8

**Answer: D** 

Explanation:

Assuming Physical initially is equal to 100%, we get Remaining duration updated to 80% of original Remaining Duration, that is 80% of 10, which equals 8.

### **Question: 3**

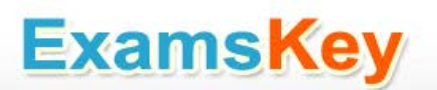

The Project Manager selects the "Update units when costs change on resource assignments" option on Calculations tab in Project Details. The Budgeted Cost is \$2,000 and the Budgeted Units is 80 for the resource on an activity. If the User assigns the activity an Actual Cost of \$1,000, what is the Actual Units for the resource?

A. 70

B. 40

C. 60

D. 80

**Answer: B** 

Explanation:

Units

At Completion Units – the best estimate of units (typically hours) required for the resource to complete the activity. Calculated as (Remaining Units) + (Actual Units).

Budgeted Units – the estimated units required of resource to complete the activity before the activity begins.

Actual Units – the actual units the resource has expended on this activity?

Remaining Units – the estimated units required to complete an activity that is in progress.

Before the activity is started, the remaining units are the same as the budgeted units.

When the activity is in-progress, the actual units (received from CEFMS) are subtracted from the remaining units.

When the activity is marked completed, the remaining units are set to zero.

Reference: Resource Assignment Field Definitions

http://bp.usace.army.mil/robo/projects/pmbp\_manual/ref8750g.htm

#### **Question: 4**

You are a Portfolio Manager who opened a specific portfolio. You refreshed the filter. However, some of the projects that were previously in the portfolio are no longer there. What happened?

A. You no longer have sufficient Project level security to view the "missing" projects' data.

- B. Your Web license was revoked to allow other users to interface with the project
- C. The value of the code assigned to the missing projects had changed.
- D. The projects were deleted when the Filter was refreshed.

**Answer: A** 

Explanation:

Note: If you choose to update Primavera activities that fall within a filter and choose to add new activities, only activities that meet that filter's criteria will be added. http://www.primaveratutorial.com/update-primavera-p6-baseline.html

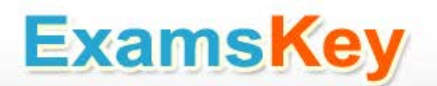

### **Question: 5**

You are a Portfolio Manager looking for a new portfolio that you manually created for your have clicked the Group By drop-down list in Portfolios. Which option should you select to quickly find your portfolio?

A. Global Portfolio

- B. Global Filtered Portfolio
- C. User Portfolio
- D. User Filtered Portfolio

**Answer: D** 

Explanation: Use a filter to display the most recently created portfolios.

#### **Question: 6**

Select the true statement regarding Portfolio Scenarios.

- A. You can add user access to the Portfolio Scenario from waterline analysis.
- B. You can save the Waterline Analysis as a new scenario.
- C. You can update individual project status from the Waterline Analysis/Scenario.
- D. You can create a new portfolio from the Waterline Analysis.

**Answer: D** 

Explanation:

Use the Capacity Planning page to perform What-if analysis, graphically change project forecast dates, and apply waterline analysis techniques to assist with critical, executive-level decision making. Before assessing capacity or demand on resources, create resource and role estimates for each project. During your analysis, you can create and update scenarios that provide varying snapshots of project and role allocation data. After conducting your analysis, you can create new portfolios containing only the projects that meet your planning criteria (D).

Note: Create Portfolio Scenarios to capture Portfolio data for comparisons and analysis.

Create Portfolio Scenarios to capture Portfolio data for comparisons and analysis

Reference; P6 EPPM User's Guide,About Capacity Planning

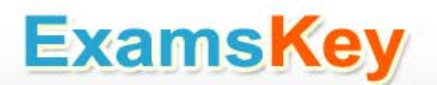

## **Question: 7**

What takes the highest precedence during Resource Leveling?

A. Leveling priority

- B. Mandatory constraint
- C. Topological sequent
- D. Resource Calendar

**Answer: A** 

Explanation:

See step 6A) below in note 1.

Note 1: To configure resource leveling options and priorities:

- 1) Click the Projects menu and select Open Projects.
- 2) On the Open Projects dialog box, open the projects for which you need to configure resource leveling options and priorities.
- 3) On the Projects navigation bar, click EPS.
- 4) On the EPS page, click the View menu and select Columns.
- 5) In the Customize Columns dialog box, expand the General section in the Available Columns list and double-click Project Leveling Priority to add it to the Selected Columns list and click OK.
- 6) On the EPS page:
- a. Enter a value in the Project Leveling Priority field for each project.

Note: Enter a value from 1, the highest priority, to 100, the lowest. The default is 10.

• b. Click the Actions menu and select Save (Ctrl+S).

Etc.

Note 2: Resource leveling is an automated process that can change the start date of activities. Level resources in your project schedule to ensure that resource demand does not exceed resource availability. Typically, you level during the forward pass through a project. This determines the earliest dates to schedule an activity when sufficient resources will be available to perform the task. If forward leveling delays the project's early finish date, a backward pass might be necessary to recalculate late dates.

During resource leveling, the resource requirements of all scheduled activities are compared to the maximum quantity available at the time of leveling, and an activity is only scheduled to occur when its resource demands can be met. To accomplish this, tasks can be delayed to resolve resource availability conflicts.

Reference; P6 EPPM User's Guide, About Resource Leveling

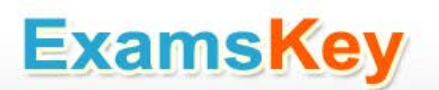

## **THANKS FOR TRYING THE DEMO OF OUR PRODUCT**

**Visit Our Site to Purchase the Full Set of Actual 1Z0-535 Exam Questions With Answers.**

## **<http://www.examskey.com/1Z0-535.html>**

**We Also Provide Practice Exam Software That Simulates Real Exam Environment And Has Many Self-Assessment Features. Download Free Product Demo From:**

**<http://www.examskey.com/1Z0-535.html>**

# **Money Back Guarantee**

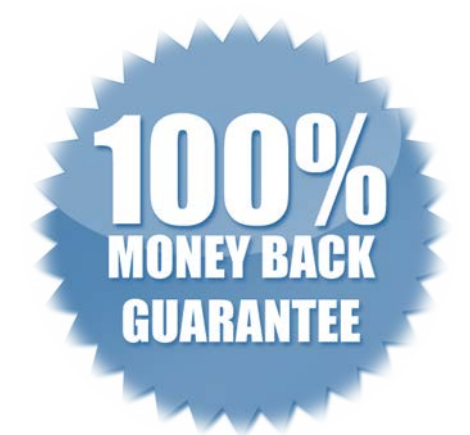

## **Check Out Our Customer Testimonials**

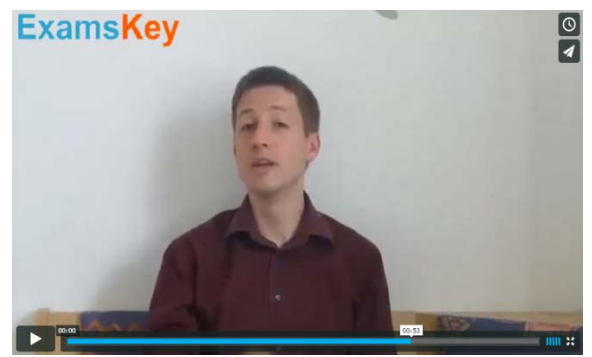

<http://vimeo.com/102521210>